## RealLegal

## Installing Reporter Edition

RealLegal® E-Transcript Reporter Edition™ provides tools for independent or freelance court reporters who work with court reporting agencies and other reporters.

## Installing Reporter Edition

- Go to my.reallegal.com.
- Log in with your user ID and password. (click on Create a RealLegal Account if you don't have one and enter the User profile information, then Save). NOTE: Remember to create user ID (i.e., first initial of name and last name) and a password you can easily remember when digitally signing your transcripts.

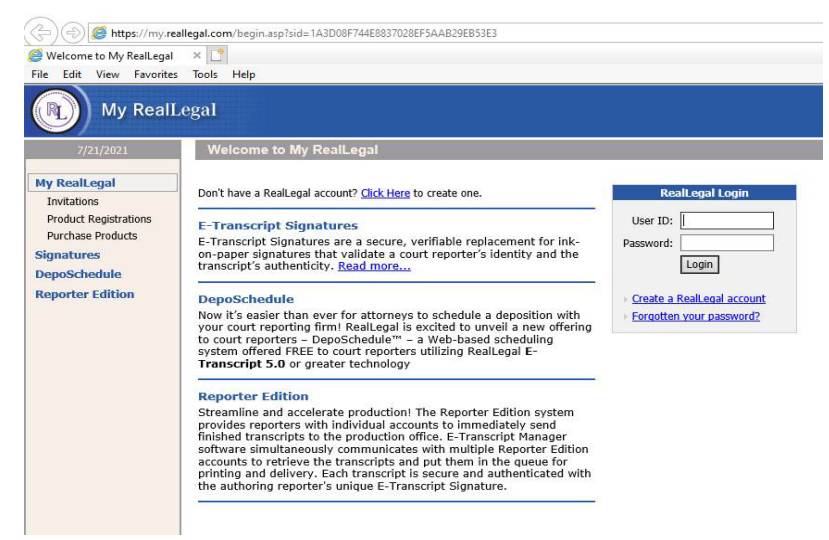

Select Reporter Edition on the left-hand side.

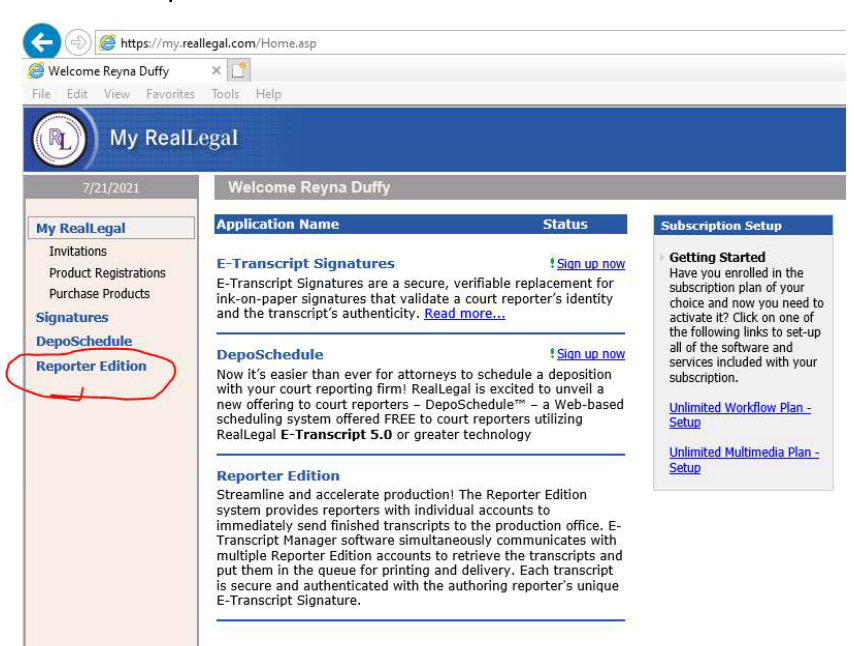

• Select Enter your invitation code (If code was emailed by agency, go to the email and click on the link now. You must be logged into my.reallegal.com before clicking on the link in the email):

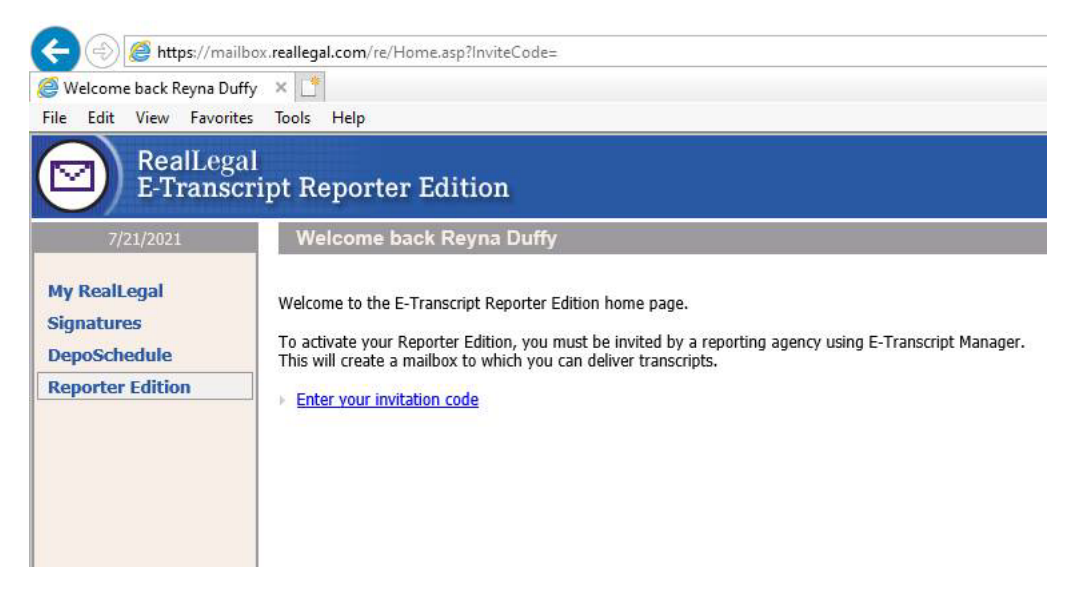

NOTE: *The invitation code is provided from the court reporting agency via email generated in E- Transcript Manager or the Code can also be provided by the court reporting agency directly from E-Transcript Manager by clicking on the agency name under the Archives and looking for the Invite code:*

- Once the code is entered hit submit.
- The licensing agreement will open. Scroll to the bottom of the page and click on Accept.
- You will then see the link to install Reporter Edition for the agency's mailbox:

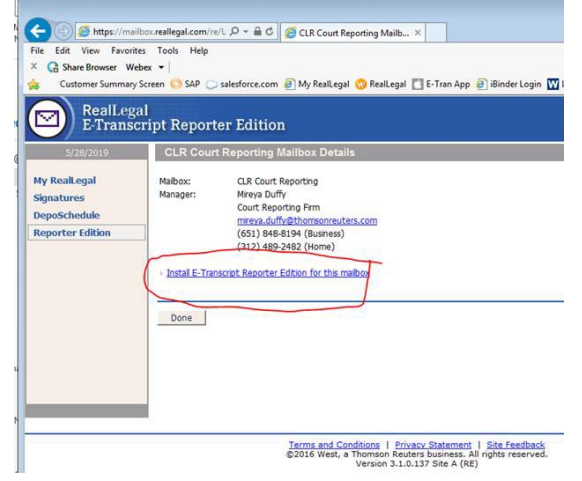

• Follow the prompts to install. If you experience any issues, please call Customer Technical Support: 800-290-9378 and say "RealLegal" when prompted.

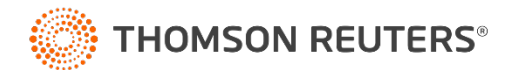